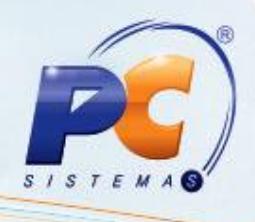

### **Sumário**

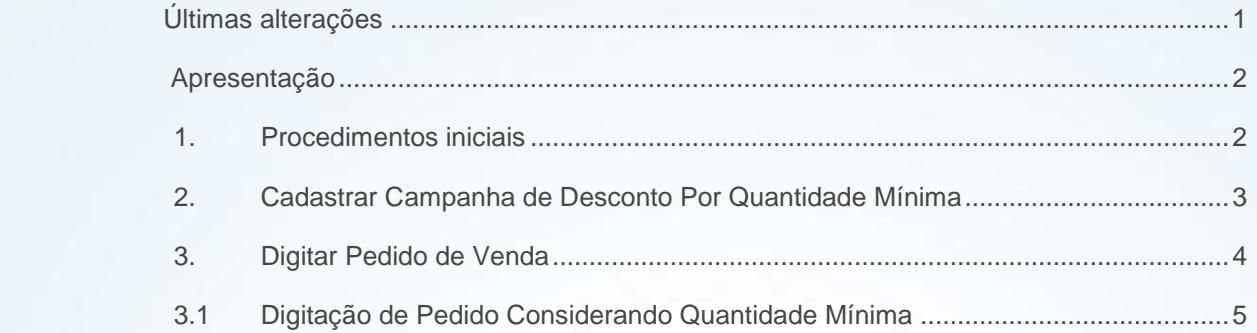

### <span id="page-0-0"></span>**Últimas alterações**

**Abaixo, descrição da criação e das últimas alterações efetuadas no documento especificando a data, a versão e o comentário da alteração realizada**.

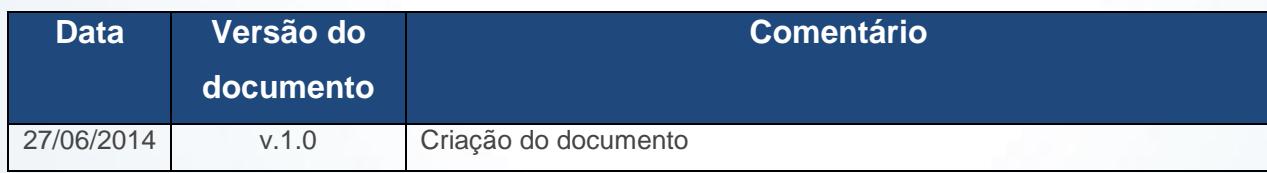

© Todos os direitos reservados. – PC Sistemas – v. 1.0 – Data 27/06/2014 Página **1** de **9** Capacitação Continuada: A PC Sistemas disponibiliza soluções em treinamento, através de modalidades de ensino que vão ao encontro da necessidade específica do cliente, buscando satisfazer seu objetivo na de investimento x

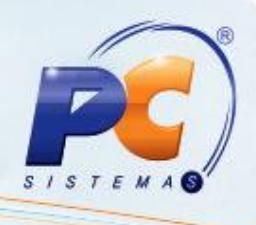

#### <span id="page-1-0"></span>**Apresentação**

As campanhas de desconto cadastradas por **Mix de Quantidade Mínima** ou **Mix por Intervalo de Quantidade**, são, agora validadas pela rotina **316 – Digitar Pedido de Venda**, otimizando o processo de concessão de descontos para famílias de produtos obrigatórios, considerados pelo WinThor.

Este tutorial irá demonstrar os processos realizados pelas rotinas **316 - Digitar Pedido de Venda** e **3306 – Cadastrar Campanha de Desconto.**

#### <span id="page-1-1"></span>**1. Procedimentos iniciais**

Antes de cadastrar campanha de desconto por mix de produto realize os seguintes procedimentos iniciais:

- Acesse a rotina **500 – Atualizar Procedure** e marque a procedure **Pacote de funções de processamento (VENDAS),** a partir da versão **23.10.13;**
- Acesse a rotina **1400 – Atualizar Procedures** opção **01 – Faturar pedido de venda**, a partir da versão **23.07.13;**
- Atualize as seguintes rotinas:
	- **316 – Digitar Pedido de Venda**, a partir da versão **23.11.02;**
	- **1100 – Atualizar Procedure,** a partir da versão **23.10.00;**
	- **3306 - Cadastrar Campanha de Desconto**, a partir da versão **23.00.00.**

© Todos os direitos reservados. – PC Sistemas – v. 1.0 – Data 27/06/2014 Página **2** de **9**

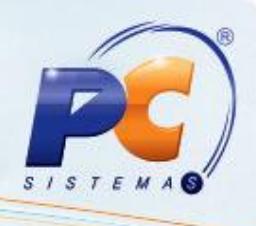

#### <span id="page-2-0"></span>**2. Cadastrar Campanha de Desconto Por Quantidade Mínima**

Para cadastrar campanha de desconto por quantidade mínima ou o intervalo de quantidade, conforme as orientações deste tutorial siga os procedimentos abaixo:

- 2.1 Acesse a rotina **3306 – Cadastrar Campanha de Desconto;**
- 2.2 Marque a opção **Incluir Nova Campanha de Desconto** e clique no botão **Avançar;**

 2.3 Selecione o **Tipo de Campanha** desejado, se por **MQT – Mix por Quantidade Mínima** ou **MIQ – Mix por Intervalo de Quantidade**. Posteriormente clique no botão **Avançar.**

 **Observação**: a simulação abaixo foi realizada considerando a opção **MQT – Mix por Quantidade Mínima**. Caso realize o cadastro por **MIQ – Intervalo de quantidade** é necessário o preenchimento das colunas **Qt. Mín.** e **Qt. Máx** da aba **Produtos incluídos.**

- 2.4 Informe os campos **Descrição**, **Período de Vigência** e marque conforme necessidade os filtros da caixa **Restrições;**
- 2.5 Clique no botão **Avançar;**

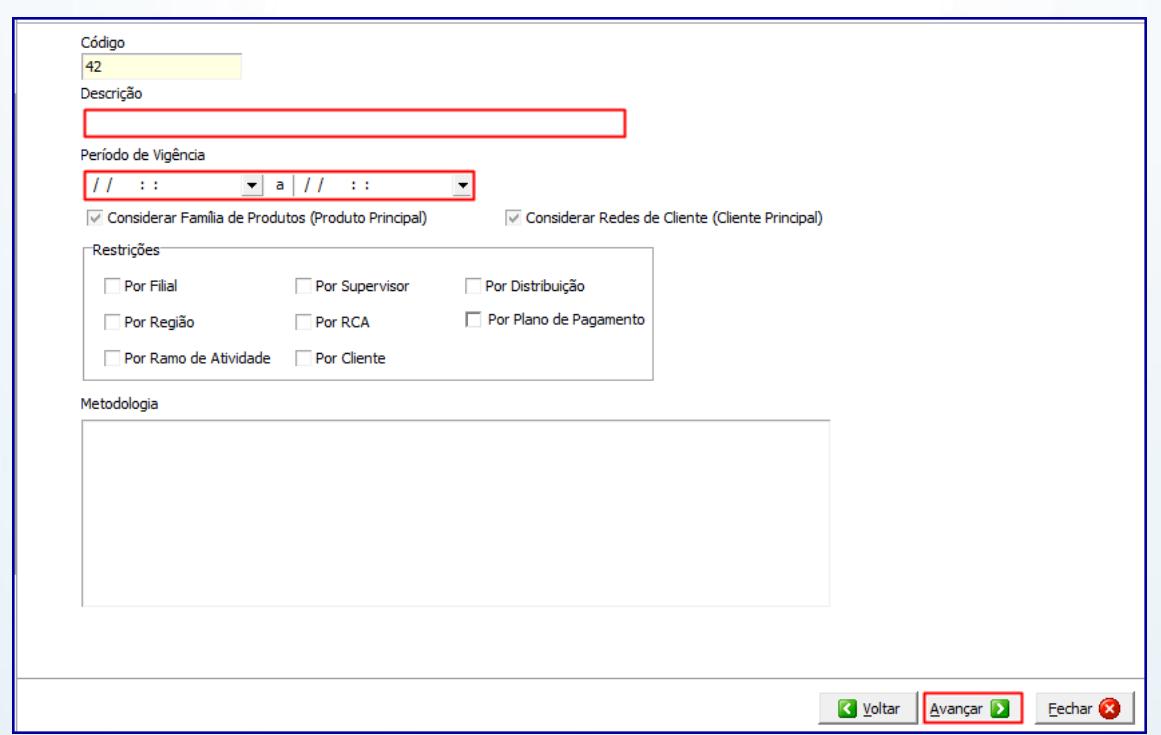

© Todos os direitos reservados. – PC Sistemas – v. 1.0 – Data 27/06/2014 Página **3** de **9**

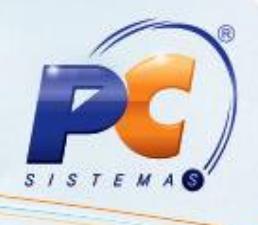

- 2.6 Selecione a (s) filial (ais) desejada (s) e clique no botão **Avançar;**
- 2.7 Selecione ou informe o cliente desejado e clique no botão **Incluir**. Posteriormente clique no botão **Avançar;**
- 2.8 Informe ou selecione o (s) produto (s) desejado (s) no campo **Produto** e posteriormente clique no botão **Pesquisar;**
- 2.9 Selecione o(s) item (ns) desejado (s) na aba **Produtos pesquisados** e clique no botão **Incluir;**
- 2.10 Informe as colunas **Qt. Mín**. e **% Desc.** da aba **Produtos Incluídos** e clique no botão **Avançar;**

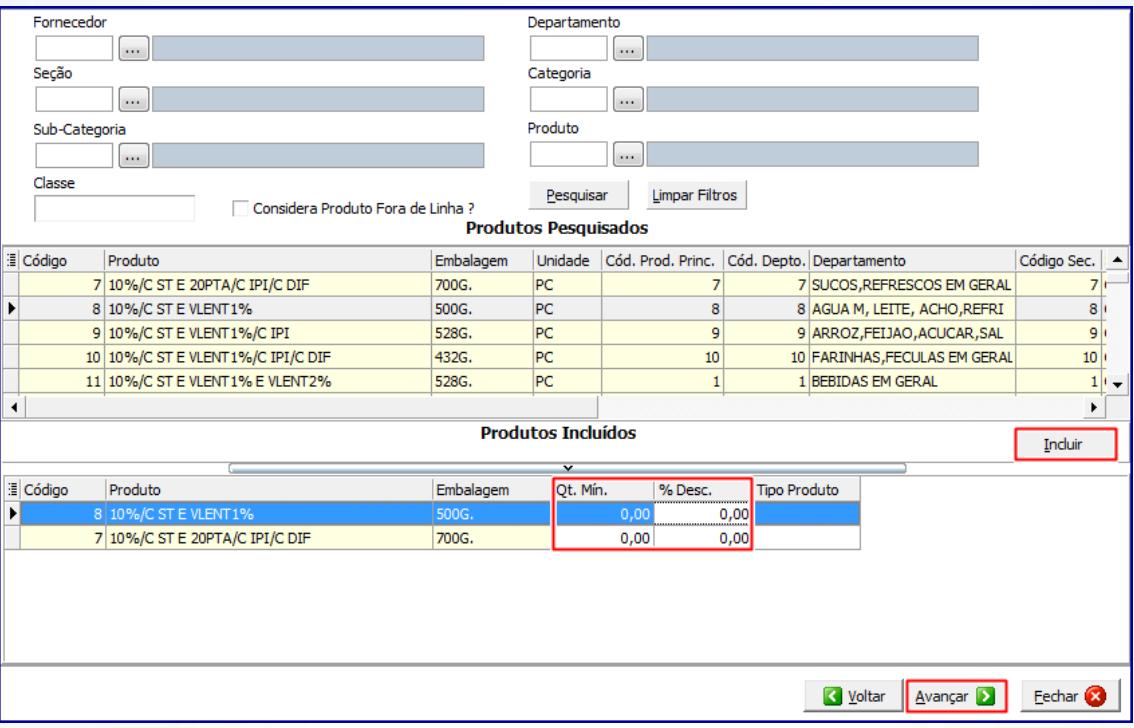

2.11 Clique no botão **Finalizar.**

### <span id="page-3-0"></span>**3. Digitar Pedido de Venda**

Para digitar pedido de venda considerando a quantidade mínima ou o intervalo de quantidade, conforme as orientações deste tutorial siga os procedimentos abaixo:

© Todos os direitos reservados. – PC Sistemas – v. 1.0 – Data 27/06/2014 Página **4** de **9**

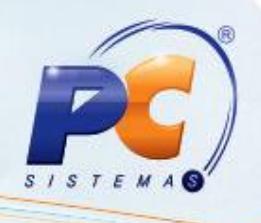

### <span id="page-4-0"></span>**3.1 Digitação de Pedido Considerando Quantidade Mínima**

Para digitar pedido de venda siga o procedimento abaixo:

**Observação:** não será possível digitar pedido considerando campanha desconto para venda por embalagem, sendo assim o **2291 – Utiliza venda por embalagem [F],** da rotina **132 - Parâmetros da Presidência** deverá estar marcado na opção **Não**, caso contrário, a caixa **Campanha** não será visualizada.

- 3.1.1 Acesse a rotina **316 – Digitar Pedido de Venda** informe o **Cliente** e pressione tecla **F10;**
- 3.1.2 Na aba **Itens Cabec.(F4)** selecione o **Plano de Pagamento** cadastrado para o cliente via rotina **308 – Alterar Condição Comercial do Cliente;**

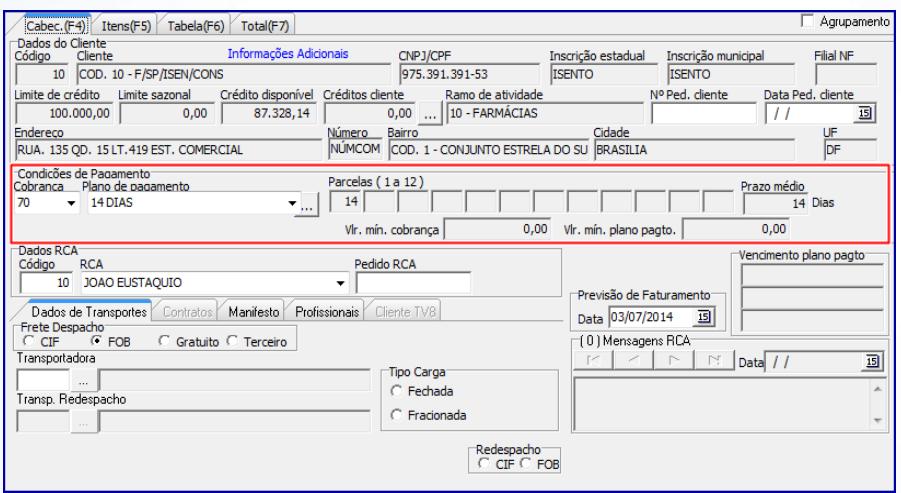

3.1.3 Clique no botão **Campanha** da aba **Itens(F5)** e serão exibidas todas as campanhas de desconto cadastradas (via rotina **3306**) para o cliente informado, conforme imagem abaixo:

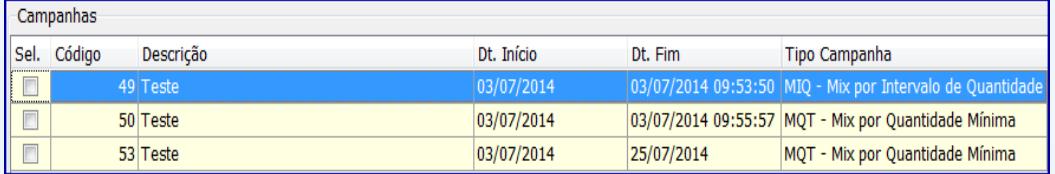

© Todos os direitos reservados. – PC Sistemas – v. 1.0 – Data 27/06/2014 Página **5** de **9**

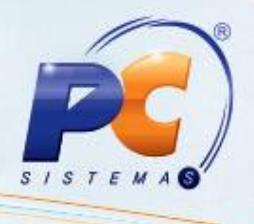

- 3.1.4 Selecione a(s) campanha(s) de desconto conforme necessidade e será exibida a tela **Itens Campanha;**
- 3.1.5 Preencha a coluna **Qtde. Informada** e clique no botão **Confirmar;**

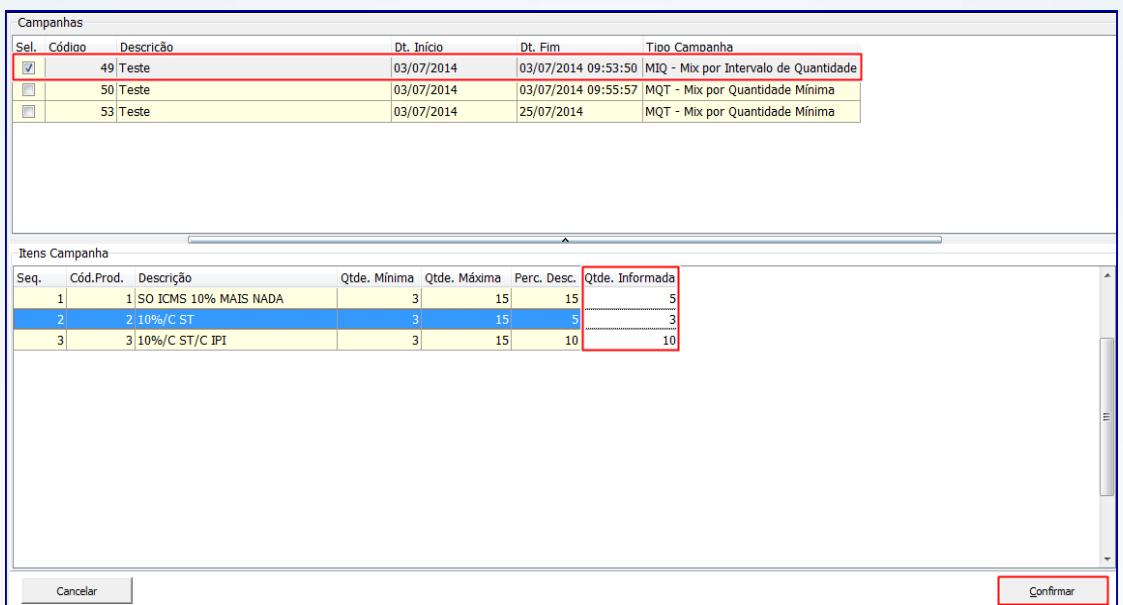

#### **Observações:**

 Após a inclusão dos itens não será possível alterar a quantidade dos produtos de forma que viole as regras do combo cadastrado anteriormente na rotina **3306**. Será exibida a seguinte mensagem:

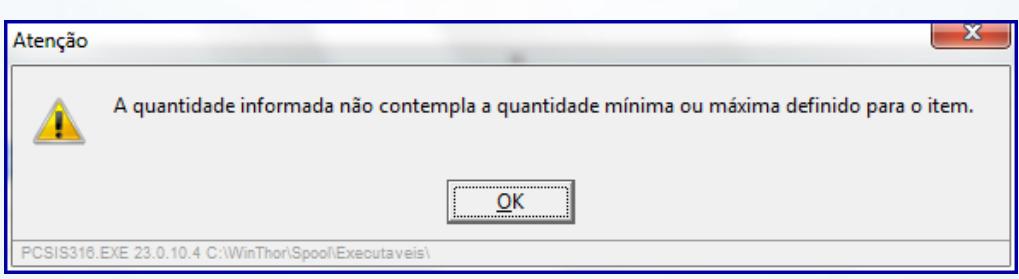

© Todos os direitos reservados. – PC Sistemas – v. 1.0 – Data 27/06/2014 Página **6** de **9** de investimento x benefício. São oferecidos cursos presenciais e à distância. Os treinamentos presenciais podem ser ministrados em todos os Centros de Treinamentos da PC ou na empresa do cliente (In Loco).<br>Conheça nossos p

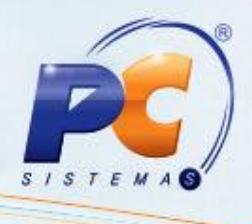

 Caso um dos itens não tenha mais estoque disponível para venda, o processo será descontinuado e será apresentada a mensagem abaixo:

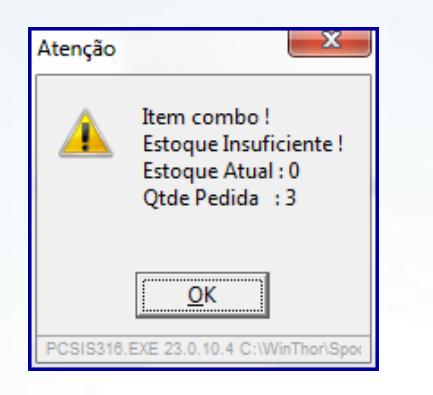

 É permitida alteração apenas da **Qtde.(quantidade)** do (s) item (ns) da campanha, os campos **% Desc.** e **Valor** serão desabilitados;

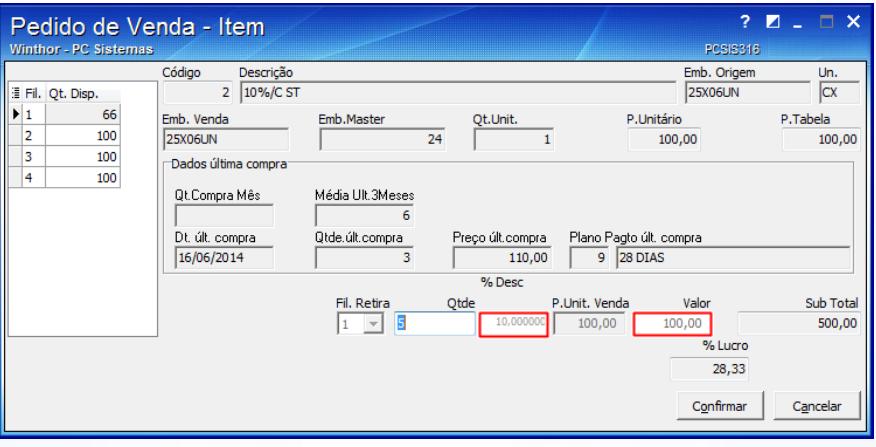

 Caso necessite salvar o pedido como orçamento, não será permitida a gravação do(s) item (ns) que compõe o combo, ou seja, caso clique em **Sim** serão gravados no orçamento apenas o(s) item(ns) que não faz parte do processo.

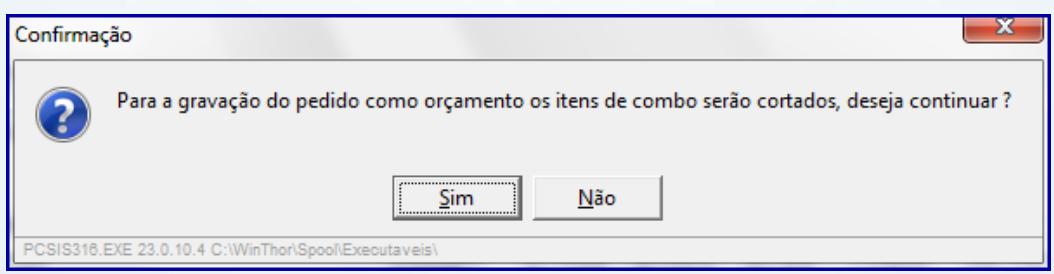

© Todos os direitos reservados. – PC Sistemas – v. 1.0 – Data 27/06/2014 Página **7** de **9**

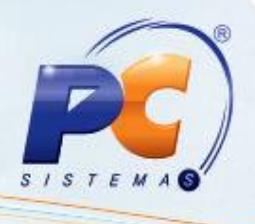

 Não é possível duplicar um item (ns) que faça (m) parte de um combo, somente o(s) item (ns) que faz parte do pedido normal poderá ser alterado/editado; Sendo que, o(s) produto(s) que faz (em) parte do combo são apresentados na planilha da aba **Itens(F5)** na cor **Lilás,** conforme imagem abaixo:

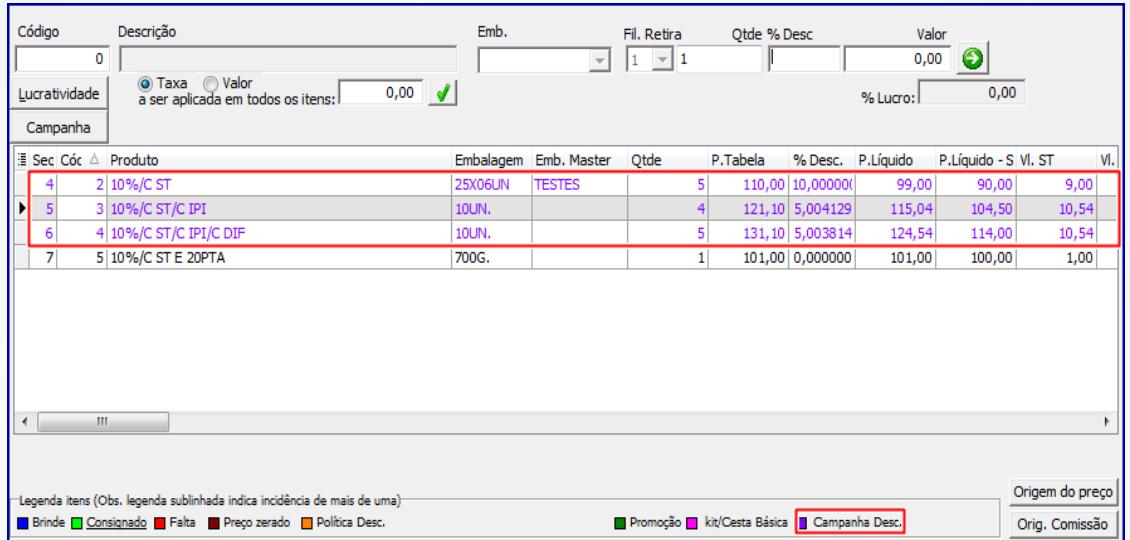

3.1.6 Clique no botão **Gravar.**

© Todos os direitos reservados. – PC Sistemas – v. 1.0 – Data 27/06/2014 Página **8** de **9**

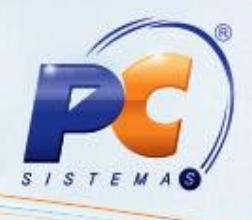

Mantenha o **WinThor Atualizado**, assim você proporciona o crescimento da sua empresa através de soluções criadas especialmente para o seu negócio!

Colocamo-nos a disposição para maiores esclarecimentos e sugestões.

Fale com a PC: [www.grupopc.com.br](http://www.grupopc.com.br/)

Central de Relacionamento - (62) 3250 0210

© Todos os direitos reservados. – PC Sistemas – v. 1.0 – Data 27/06/2014 Página **9** de **9**

Capacitação Continuada: A PC Sistemas disponibiliza soluções em treinamento, através de modalidades de ensino que vão ao encontro da necessidade específica do cliente, buscando satisfazer seu objetivo na relação capacuay commencio. São oferecidos cursos presenciais e à distância. Os treinamentos presenciais podem ser ministrados em todos os Centros de Treinamentos da PC ou na empresa do cliente (In Loco).<br>Conheça nossos programas